Руководство по быстрому старту

# **Нейро-Аудио-Скрин Нейро-Аудио-Скрин/ОАЭ**

приборы для аудиологического скрининга

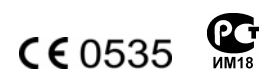

РБС057.01.001.000 (14.08.2009)

ООО «Нейрософт» © 2009 Россия, 153032, г. Иваново, ул. Воронина, д. 5 Россия, 153000, г. Иваново, Главпочтамт, а/я 10 Телефон: (4932) 24-04-34 Факс: (4932) 24-04-35 E-mail: com@neurosoft.ru Internet: www.neurosoft.ru

# Содержание

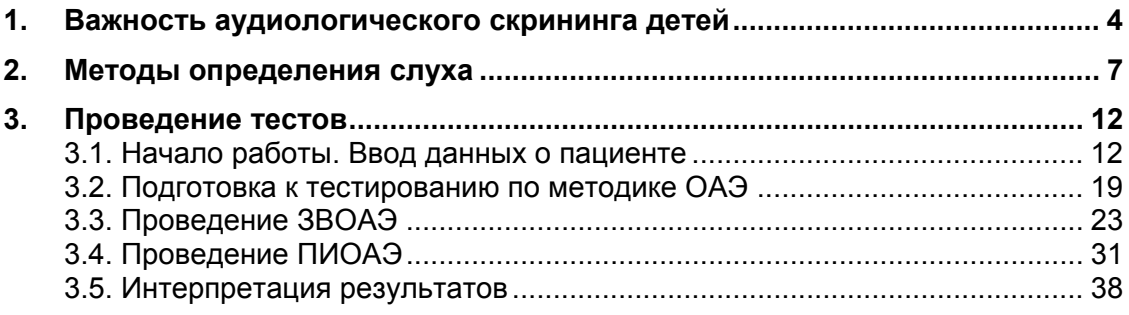

# **1. Важность аудиологического скрининга детей**

Способность слышать — непременное условие для нормального развития речи. Слух позволяет нам общаться с другими людьми и получать информацию из окружающего мира.

Возможно, вы удивитесь, узнав, что потеря слуха — один из самых распространенных врожденных дефектов. Он встречается в 2 раза чаще синдрома Дауна и патологии несращения губы (рис. 1).

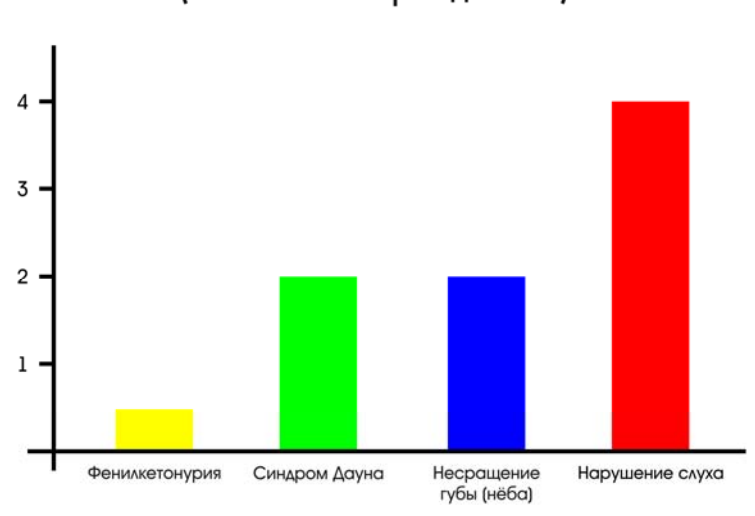

Частота возникновения патологий (на 1000 новорожденных)

Рис. 1. Частота возникновения различных патологий у новорожденных.

По статистике от 2 до 6 из каждой 1000 новорожденных страдают потерей слуха (рис. 2). Если не использовать современные методы диагностики, большая часть таких случаев выявляется лишь на 2–3-м году жизни. В результате ребенок не получает жизненно важной звуковой информации в то критическое время, когда формируется его речь. Следствием этого является задержка развития.

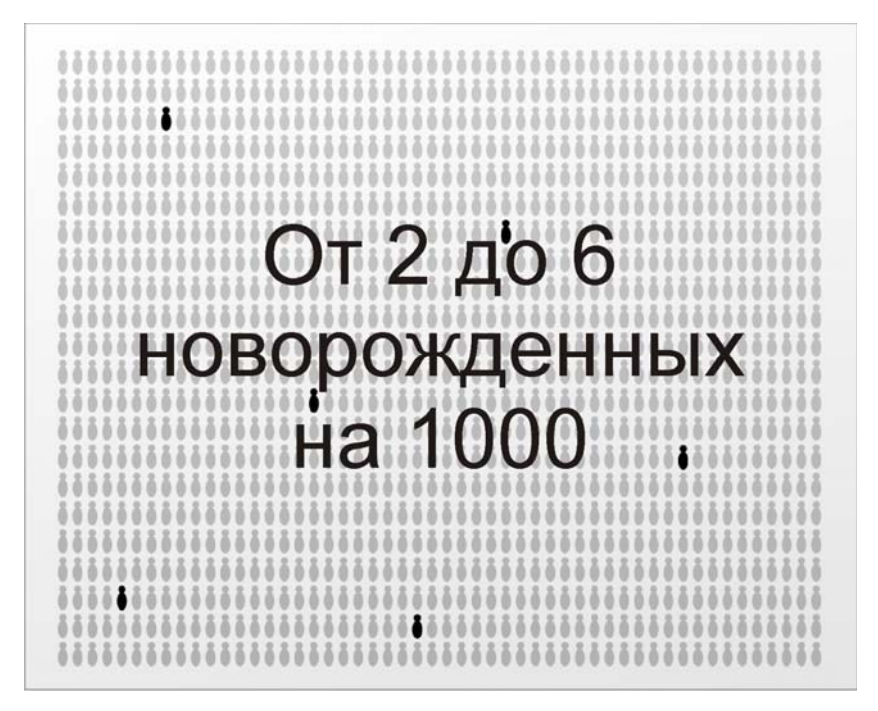

Рис. 2. Частота потери слуха у новорожденных.

К счастью, при условии своевременного медицинского вмешательства в течение первых 6 месяцев жизни языковые умения новорожденных, как правило, формируются без отклонения от нормы. Очень важно не упустить время! Благодаря современным автоматизированным методам тестирования диагностику слуха у детей можно проводить еще до выписки из роддома.

Скрининг слуха — это простая, быстрая и неинвазивная процедура (рис. 3). Программа универсального аудиологического скрининга новорожденных позволяет диагностировать возможную потерю слуха в самом раннем возрасте и своевременно провести необходимое лечение. В результате создаются все условия для нормального развития ребенка с первых лет жизни.

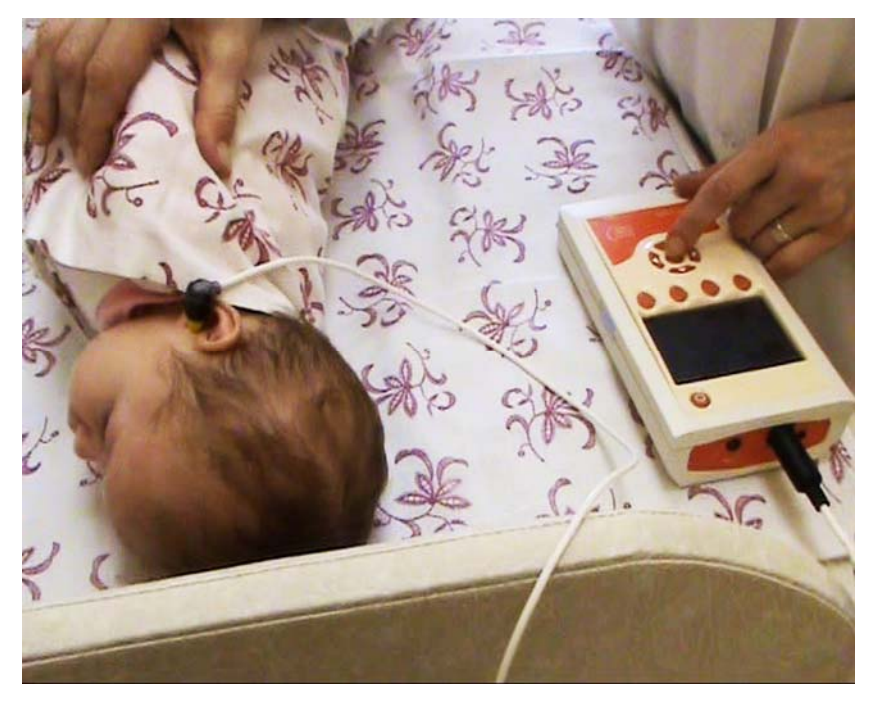

Рис. 3. Скрининг слуха.

### **2. Методы определения слуха**

Отоакустическая эмиссия (ОАЭ) — это очень слабый акустический сигнал, который возникает в наружном слуховом проходе в результате колебаний наружных волосковых клеток (НВК) улитки, которые в свою очередь являются побочным продуктом эффекта усиления, производимого этими клетками. ОАЭ регистрируется только при условии нормального функционирования НВК. Поскольку 99% нарушений слуха у новорожденных вызвано повреждением волосковых клеток, регистрация ОАЭ является достоверным методом диагностики. А благодаря простоте и быстроте он очень хорошо подходит для скрининга слуха.

Широко распространены два вида ОАЭ: задержанная вызванная отоакустическая эмиссия (ЗВОАЭ) и отоакустическая эмиссия на частоте продукта искажения (ПИОАЭ).

В ходе исследования ЗВОАЭ в наружный слуховой проход вводится миниатюрный зонд с телефоном и микрофоном. Телефон подает широкополосный акустический щелчок, который распространяется по слуховому проходу, среднему уху и достигает улитки (рис. 4). По мере распространения по улитке стимул возбуждает НВК, которые начинают колебаться в ответ на собственной резонансной частоте. Акустический сигнал этих колебаний возвращается с задержкой, обусловленной скоростью распространения звука, в слуховой проход.

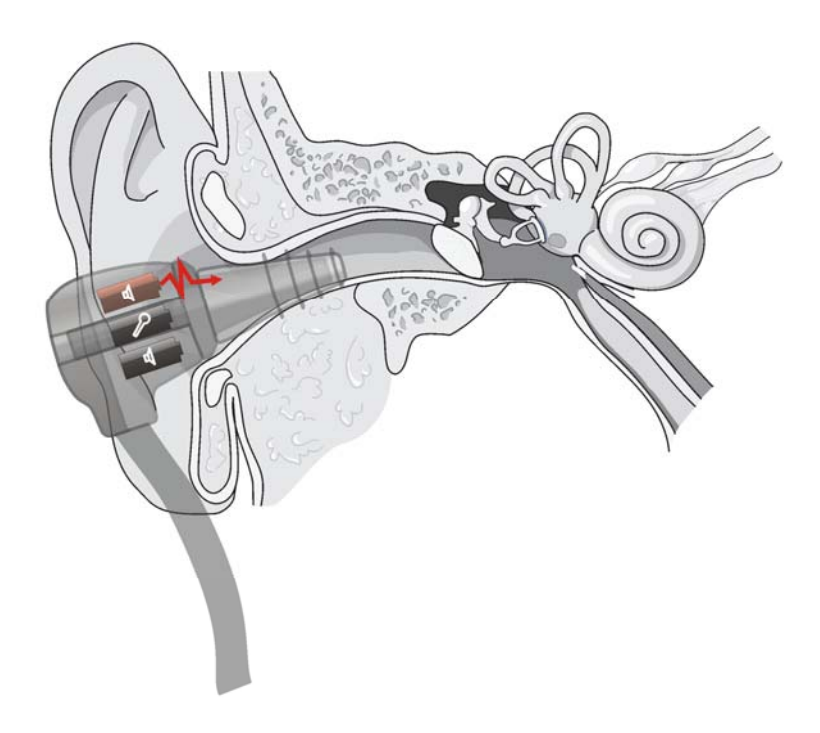

Рис. 4. Исследование ЗВОАЭ. Подача щелчка.

Так как чувствительные к высокой частоте клетки улитки располагаются ближе к слуховому проходу, чем чувствительные к низкой частоте, ответ содержит колебания высокой частоты — в начале, низкой частоты — в конце (рис. 5).

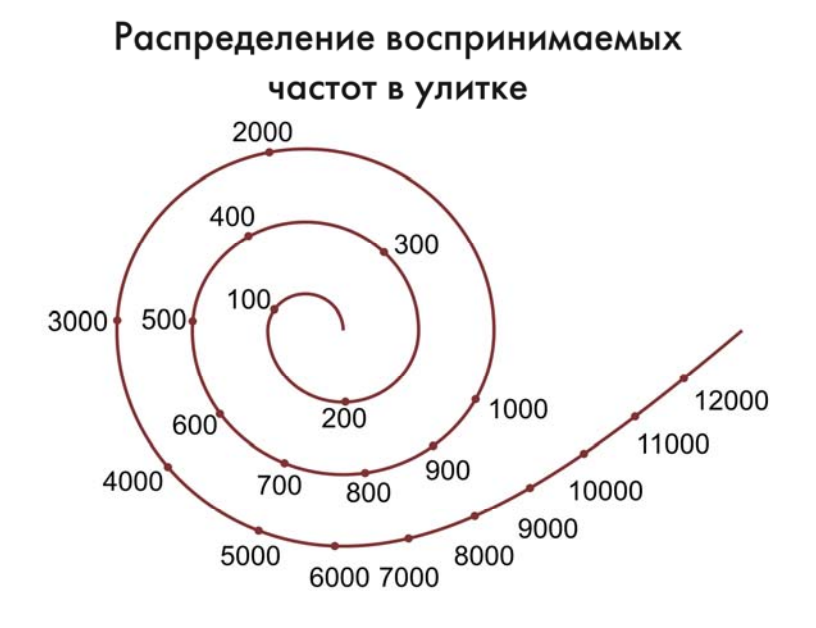

Рис. 5. Распределение воспринимаемых частот в улитке.

Прибор с помощью встроенного в зонд микрофона регистрирует ответ (рис. 6).

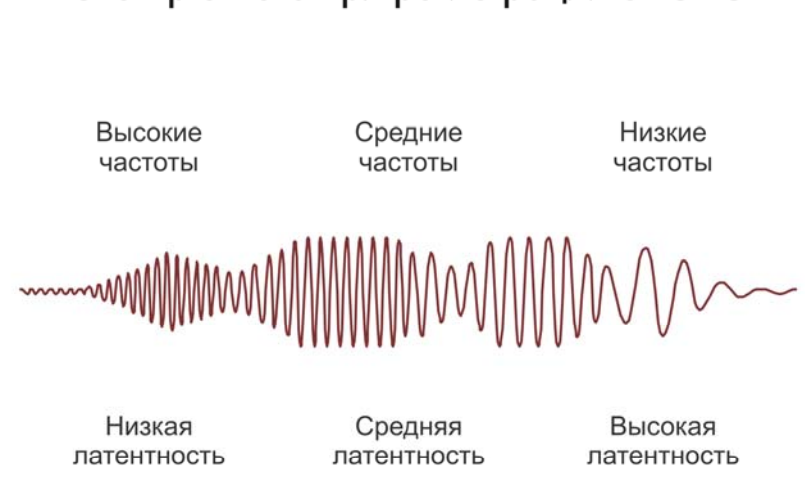

#### Спектр ответа при регистрации ЗВОАЭ

Рис. 6. Спектр ответа при регистрации ЗВОАЭ.

Поскольку сигнал маленький, для выделения ОАЭ требуется подать серию импульсов и усреднить полученные ответы (рис. 7).

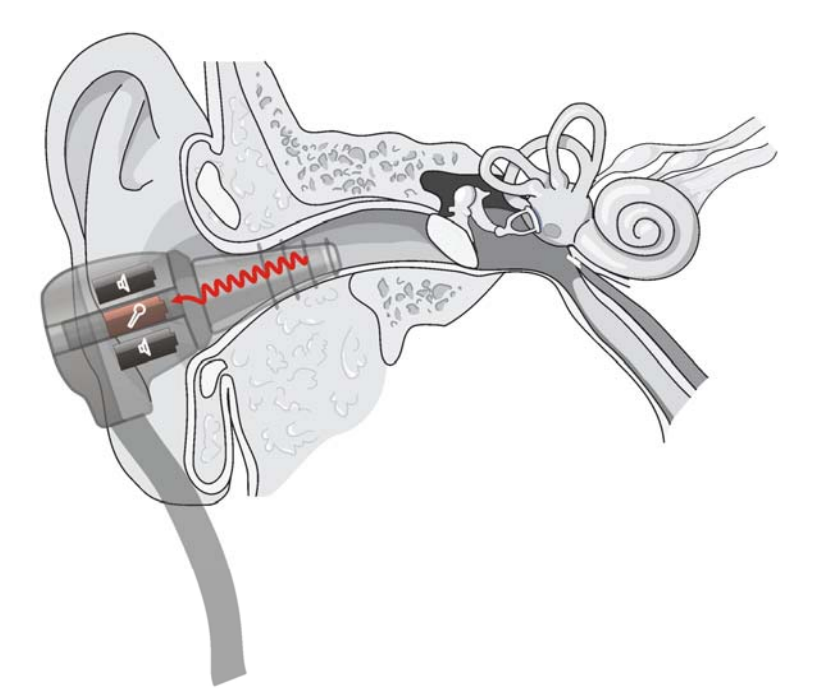

Рис. 7. Исследование ЗВОАЭ. Регистрация ответа.

При исследовании по методу ПИОАЭ в наружный слуховой проход с помощью двух находящихся в зонде телефонов подаются два чистых тона с частотой f1 и f2 (рис. 8).

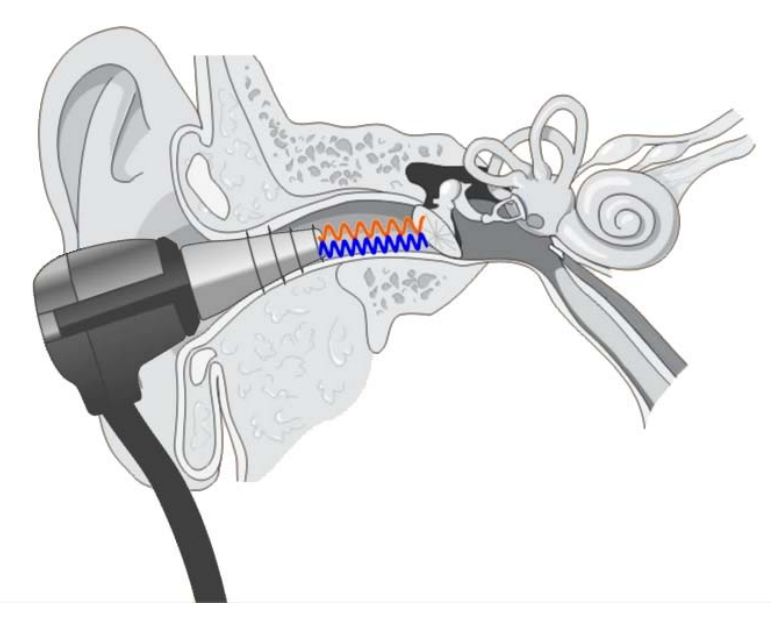

Рис. 8. Исследование ПИОАЭ. Подача чистых тонов.

Они достигают НВК, которые начинают колебаться не только на этих частотах, но и на частоте продукта искажения (ПИ) 2f1-f2, что обусловлено их нелинейной чувствительностью к звуку (рис. 9).

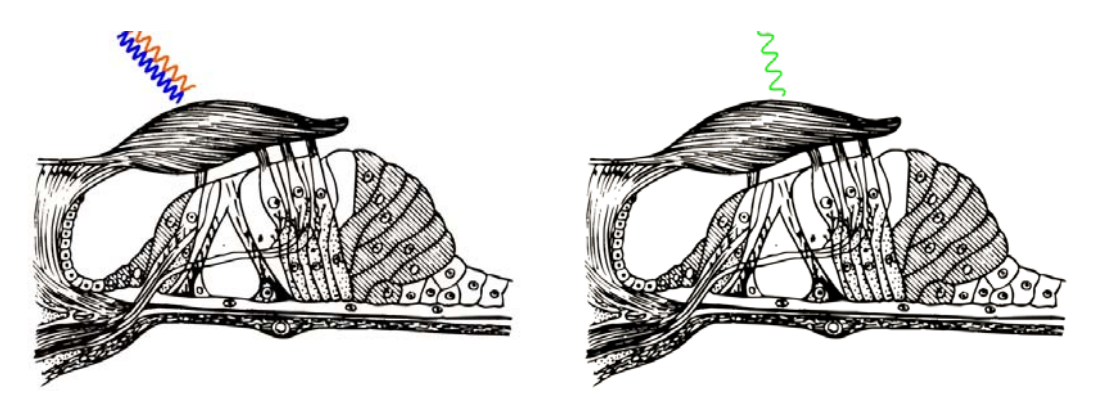

Рис. 9. Возникновение тона ПИ в НВК.

Тон ПИ возвращается в слуховой проход и регистрируется встроенным в зонд микрофоном (рис. 10).

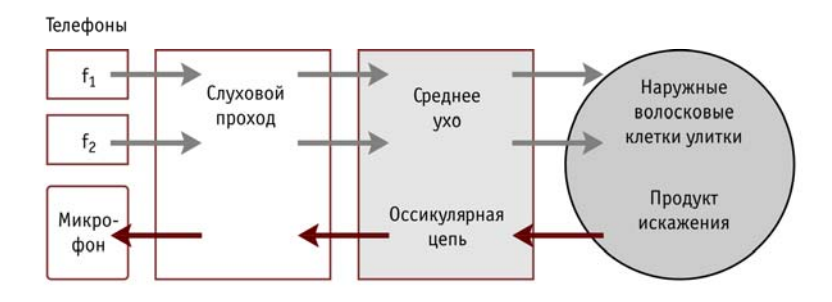

#### Путь передачи ПИОАЭ

Рис. 10. Путь передачи ПИОАЭ.

Прибор выделяет тон ПИ с использованием преобразования Фурье (рис. 11).

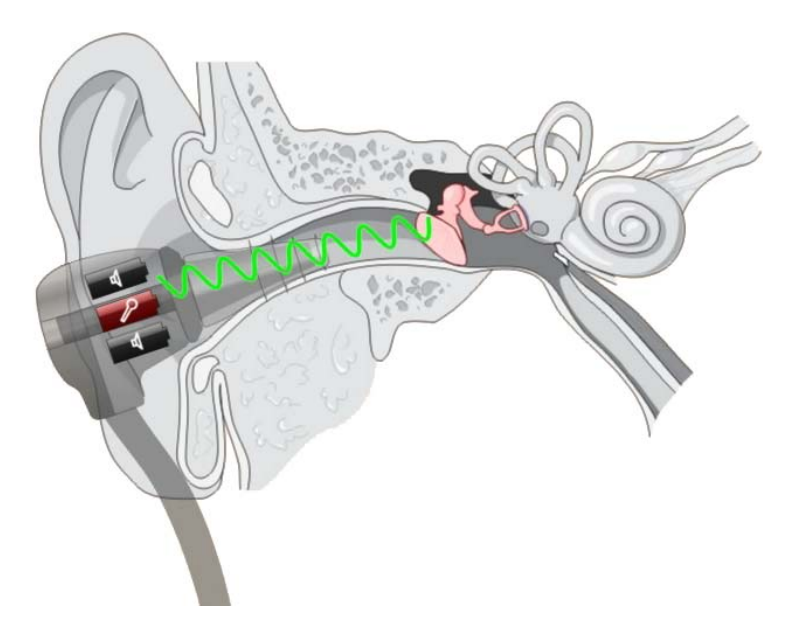

Рис. 11. Исследование ПИОАЭ. Регистрация тона ПИ.

# **3. Проведение тестов**

### **3.1. Начало работы. Ввод данных о пациенте**

Перед началом работы подключите зонд к прибору (рис. 12).

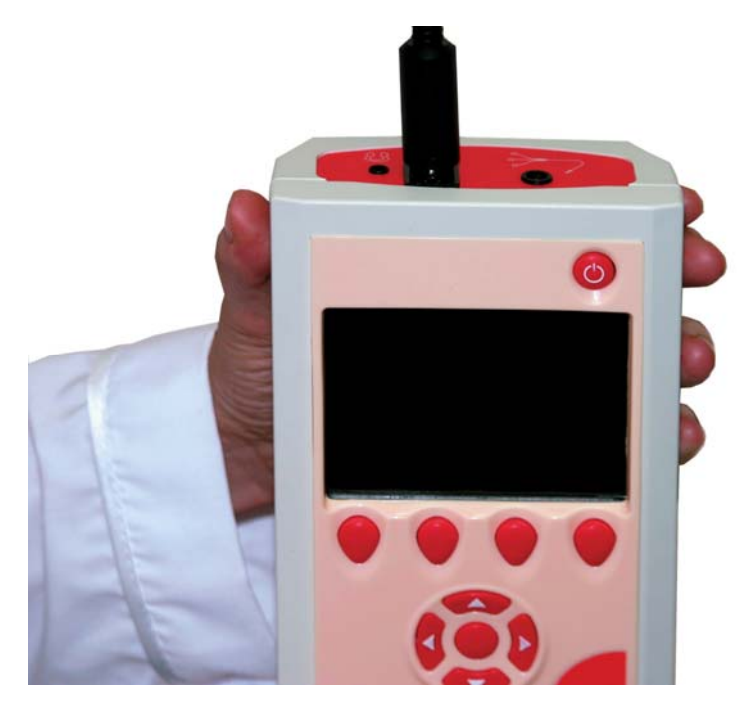

Рис. 12. Подключение зонда к прибору.

Для включения прибора нажмите кнопку «Включить» и удерживайте ее в течении 2–3 секунд (рис. 13). Прибор включится и начнет загружаться. Дождитесь окончания загрузки.

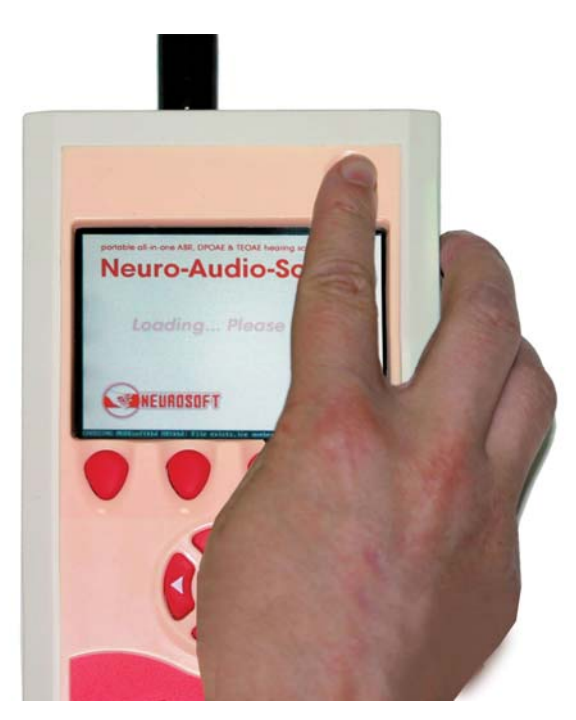

Рис. 13. Включение прибора «Нейро-Аудио-Скрин».

Для добавления в базу данных пациента выберите поле «Пациент» и нажмите кнопку «Новый» (рис. 14).

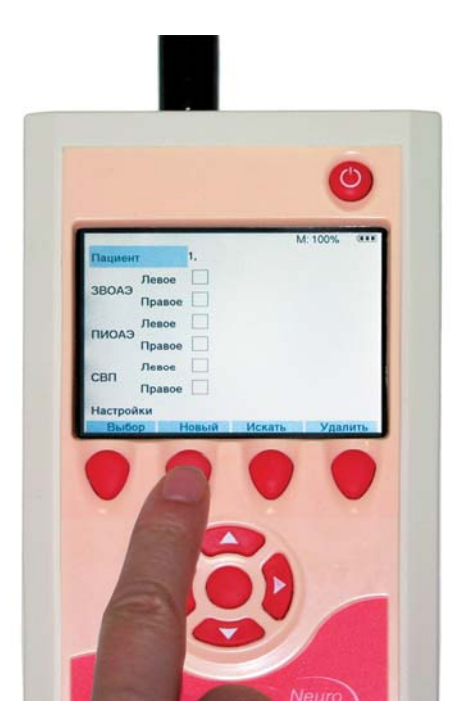

Рис. 14. Добавление нового пациента.

В появившемся меню по умолчанию выбрано поле «ФИО». Для ввода имени нажмите кнопку «Изменить» (рис. 15).

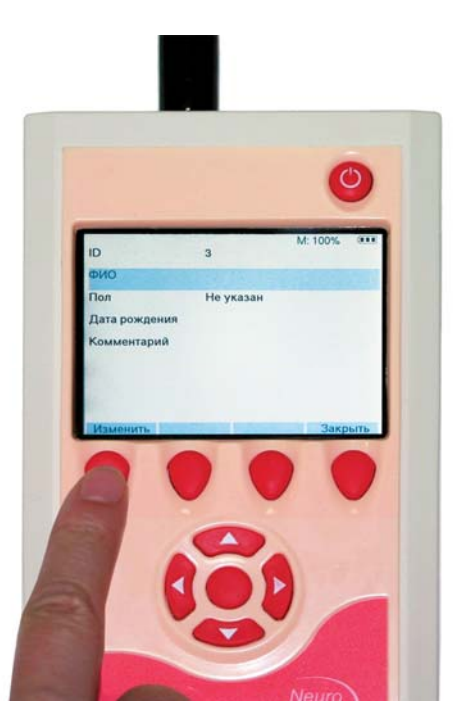

Рис. 15. Ввод имени пациента.

С помощью клавиш «вправо»–«влево» и «вверх»–«вниз» перемещайтесь по появившейся клавиатуре (рис. 16).

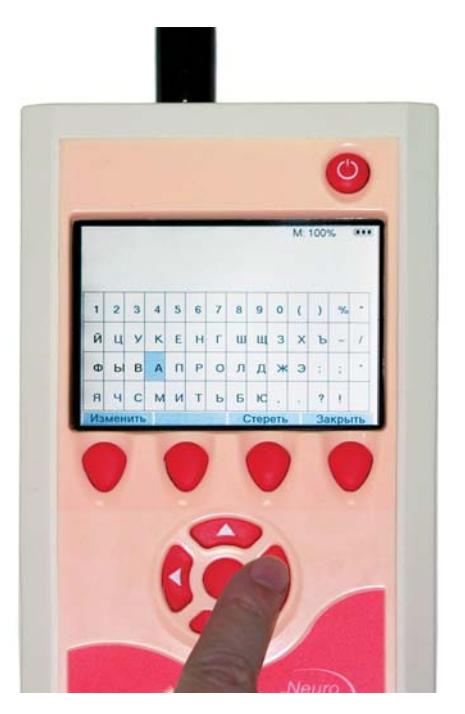

Рис. 16. Перемещение по клавиатуре.

Для добавления буквы в имя нажимайте кнопку «Выбор» (рис. 17).

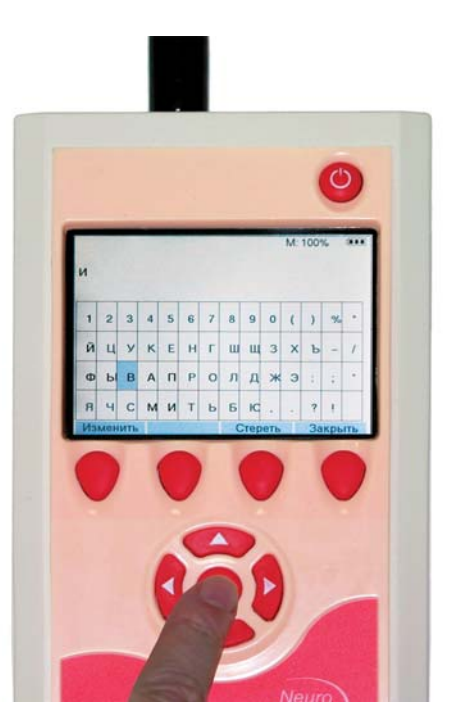

Рис. 17. Добавление буквы в имя.

По завершении ввода имени пациента нажмите кнопку «Закрыть» (рис. 18).

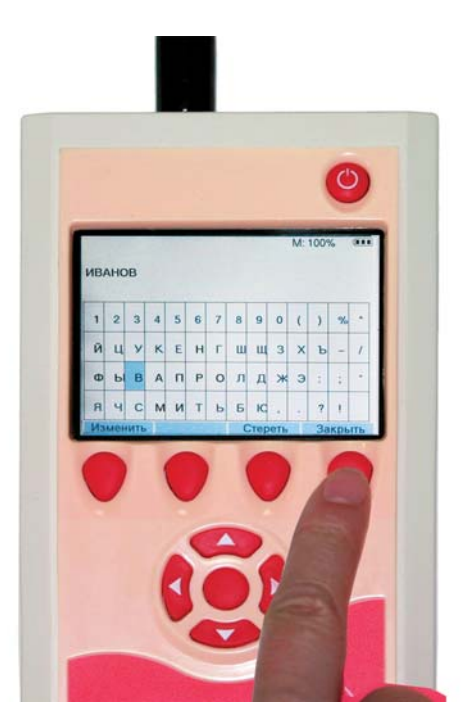

Рис. 18. Завершение ввода имени пациента.

Перейдите к полю «Пол» (рис. 19).

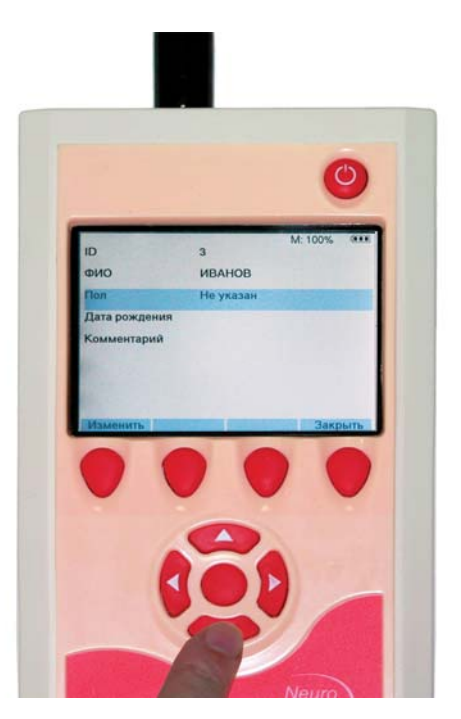

Рис. 19. Поле «Пол».

Приборы «Нейро-Аудио-Скрин» и «Нейро-Аудио-Скрин/ОАЭ» (руководство по быстрому старту)

Нажимайте на кнопку «Изменить» для выбора нужного пола (рис. 20).

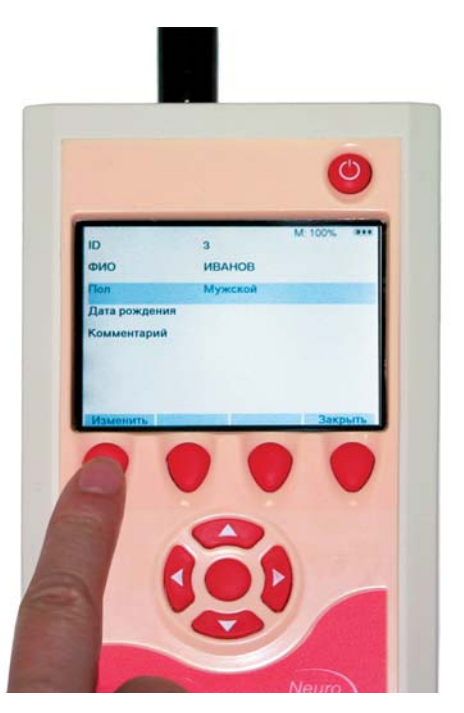

Рис. 20. Выбор пола пациента.

Для ввода даты рождения пациента перейдите к полю «Дата рождения» и нажмите кнопку «Изменить». В появившемся окне введите дату рождения в формате «день/месяц/год» (рис. 21).

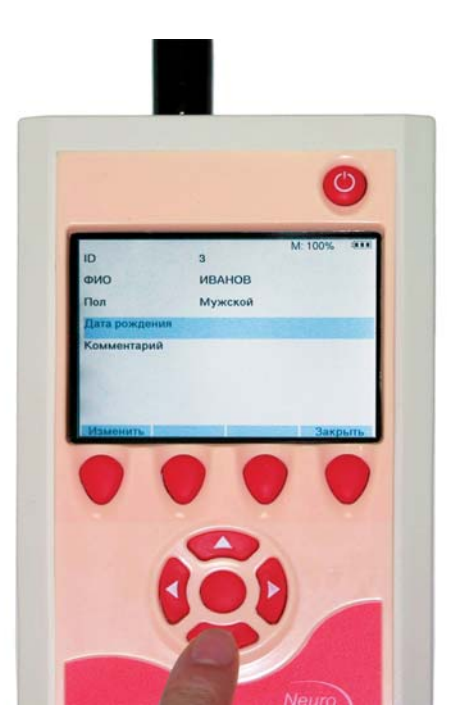

Рис. 21. Ввод даты рождения пациента.

Для изменения цифры в знакоместе используйте клавиши «вверх»–«вниз» (рис. 22).

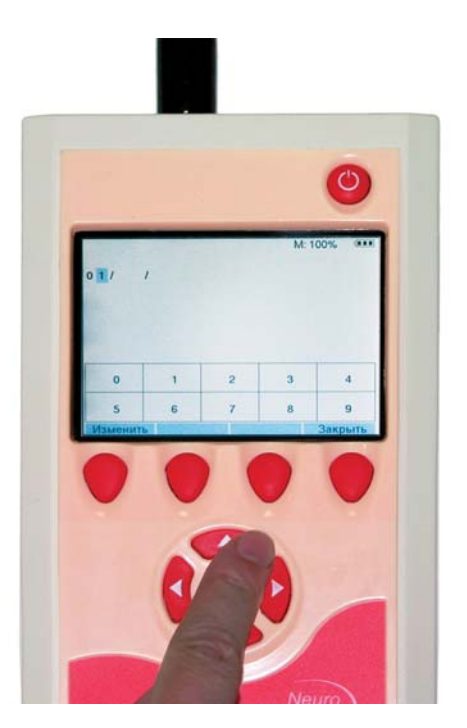

Рис. 22. Изменение цифры в дате рождения.

Для перемещения между знакоместами используйте клавиши «вправо»– «влево» (рис. 23).

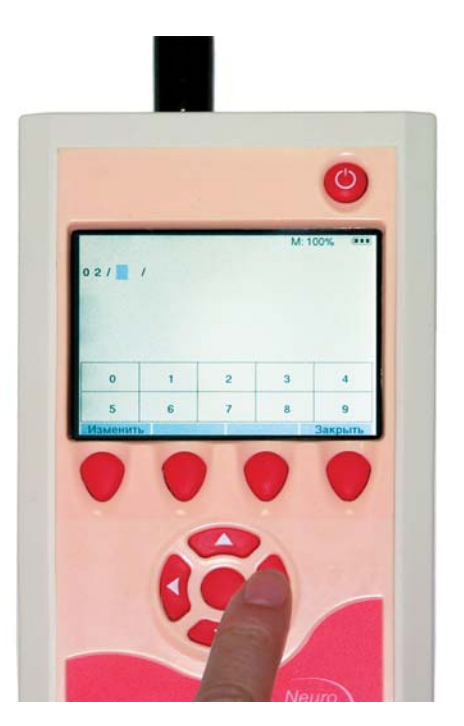

Рис. 23. Перемещение между знакоместами.

Приборы «Нейро-Аудио-Скрин» и «Нейро-Аудио-Скрин/ОАЭ» (руководство по быстрому старту)

По окончании ввода даты рождения нажмите кнопку «Закрыть» (рис. 24).

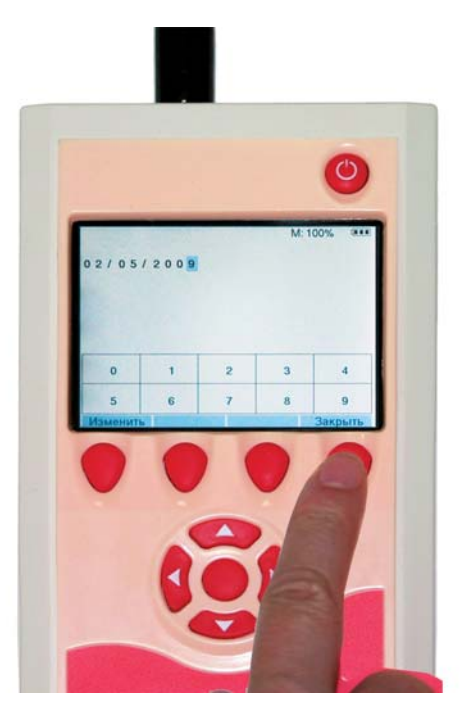

Рис. 24. Завершение ввода даты рождения пациента.

После ввода всех данных о пациенте нажмите кнопку «Закрыть» (рис. 25).

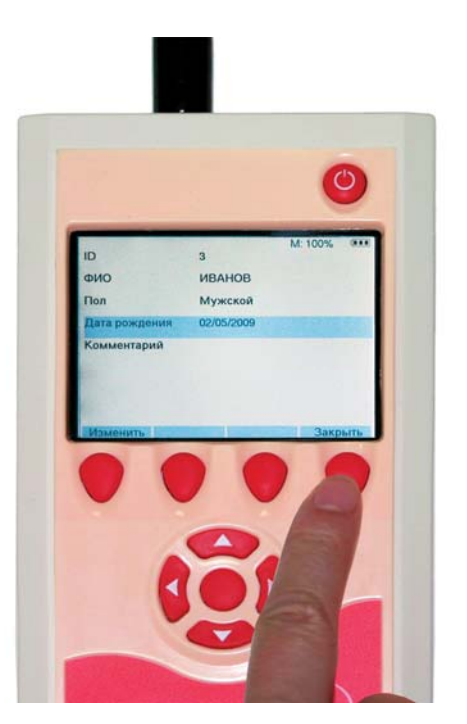

Рис. 25. Завершение ввода данных о пациенте.

В ответ на вопрос «Сохранить изменения?» нажмите кнопку «Да» (рис. 26).

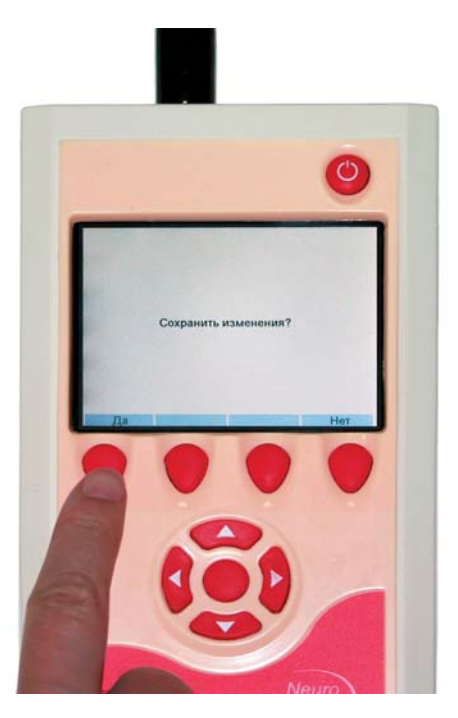

Рис. 26. Сохранение изменений.

#### **3.2. Подготовка к тестированию по методике ОАЭ**

Подготовьте ребенка к тестированию (рис. 27). Исследование отоакустической эмиссии и слуховых вызванных потенциалов лучше проводить у спящих детей старше 24 часов. Самое подходящее время для теста — через час после кормления и смены подгузника.

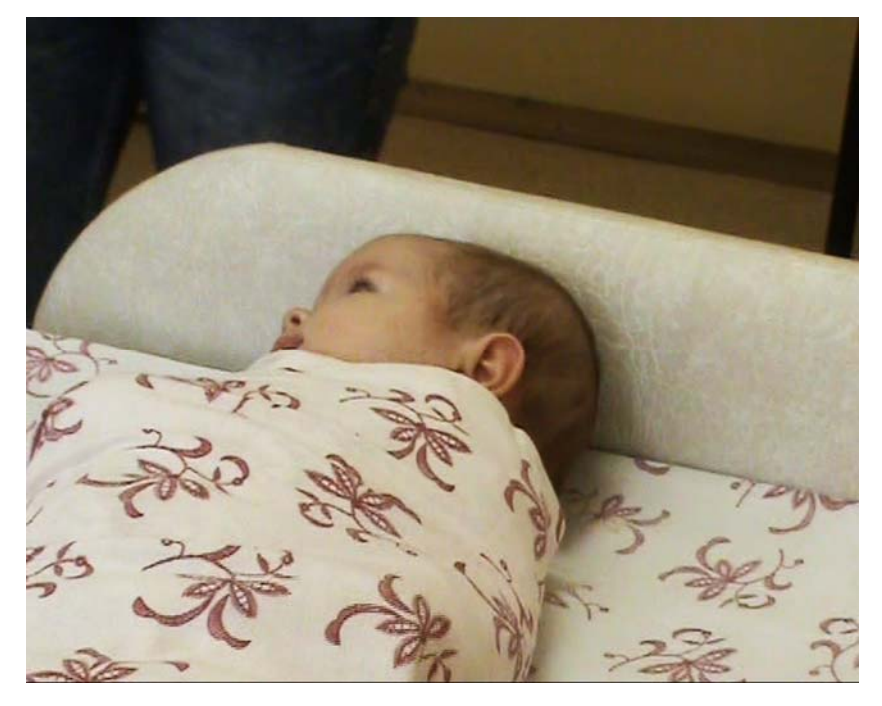

Рис. 27. Подготовка ребенка к тестированию.

Во избежание передачи инфекций всегда мойте руки, прежде чем прикасаться к ребенку (рис. 28). Соблюдайте правила гигиены, установленные в вашем учреждении.

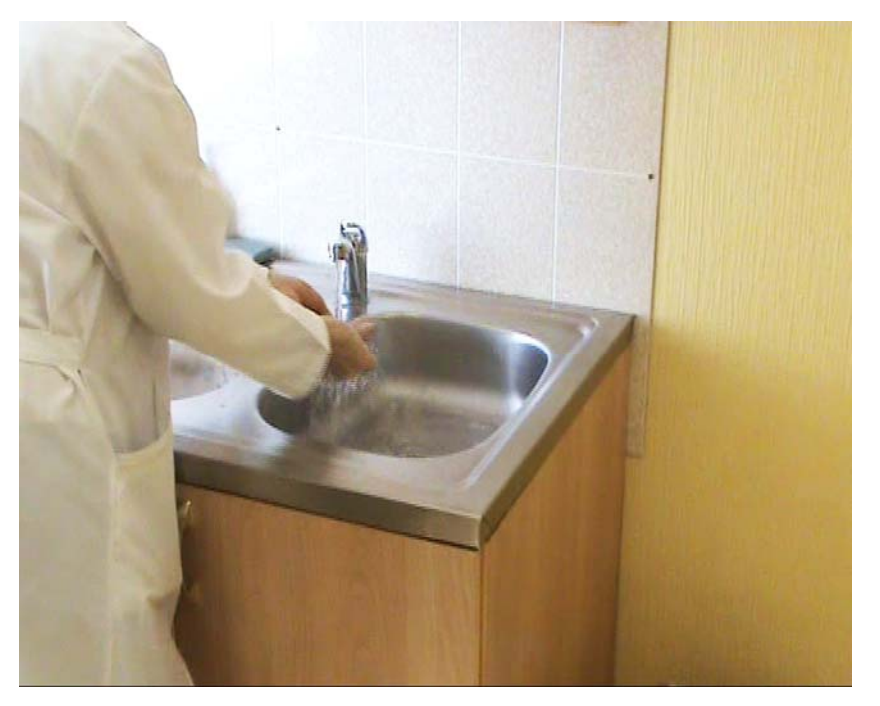

Рис. 28. Подготовка врача к тестированию. Дезинфекция рук.

Лучше всего начинать тестирование с наиболее доступного уха.

Выберите ушной вкладыш, подходящий по размеру к наружному слуховому проходу ребенка (рис. 29).

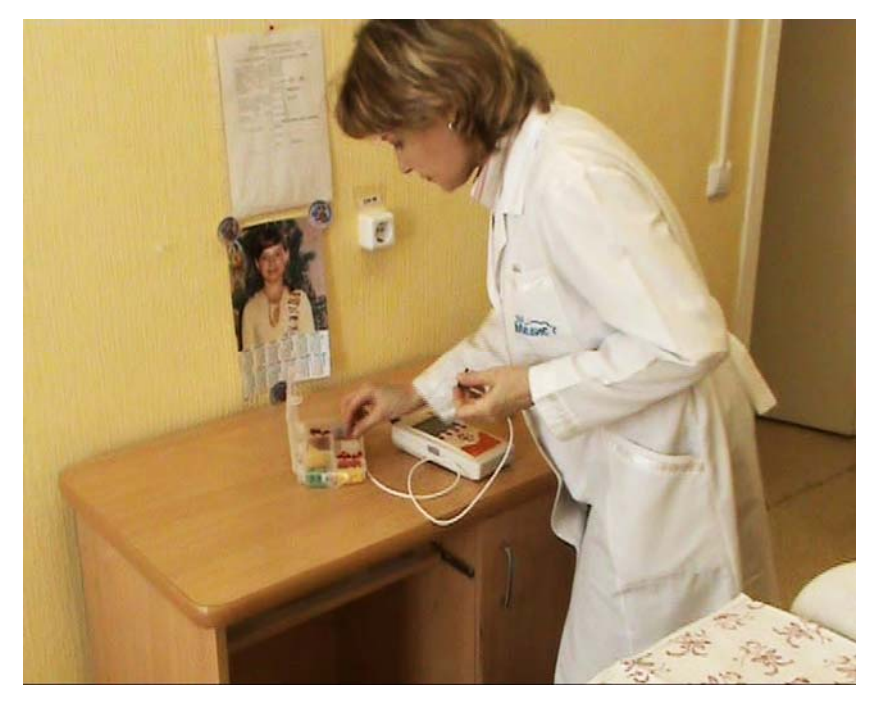

Рис. 29. Выбор ушного вкладыша.

Наденьте ушной вкладыш на наконечник зонда настолько глубоко, насколько возможно. Если остается промежуток между ушным вкладышем и наконечником зонда, тестирование может быть выполнено некорректно (рис. 30).

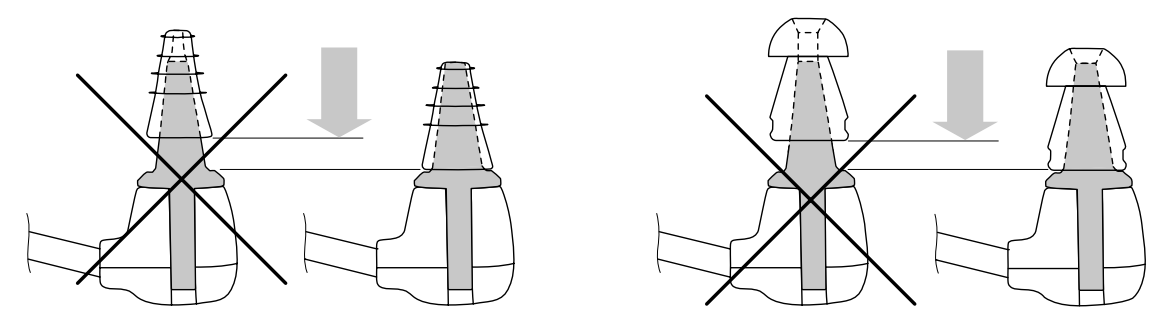

Рис. 30. Надевание ушного вкладыша.

Наружные слуховые проходы новорожденных очень эластичны и могут менять форму при легком нажатии. Убедитесь, что слуховой канал открыт и направлен вертикально вверх (рис. 31).

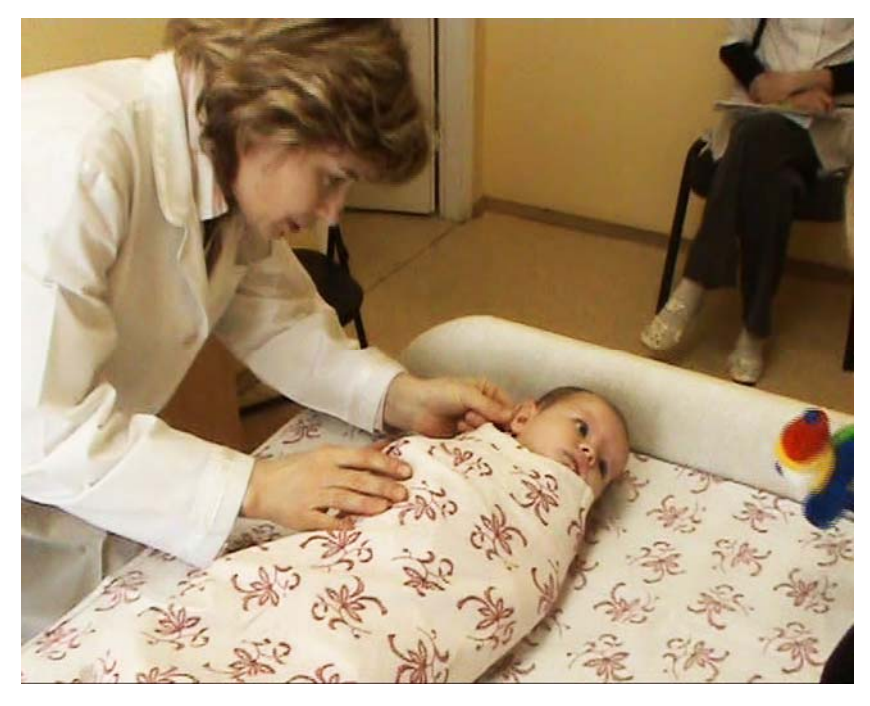

Рис. 31. Проверка слухового канала новорожденного.

Чтобы установить зонд в слуховой проход, слегка оттяните ушную раковину назад и книзу (рис. 32). Это выпрямит слуховой проход и сделает установку зонда более эффективной. Осторожно введите зонд в ухо ребенка легкими вращательными движениями.

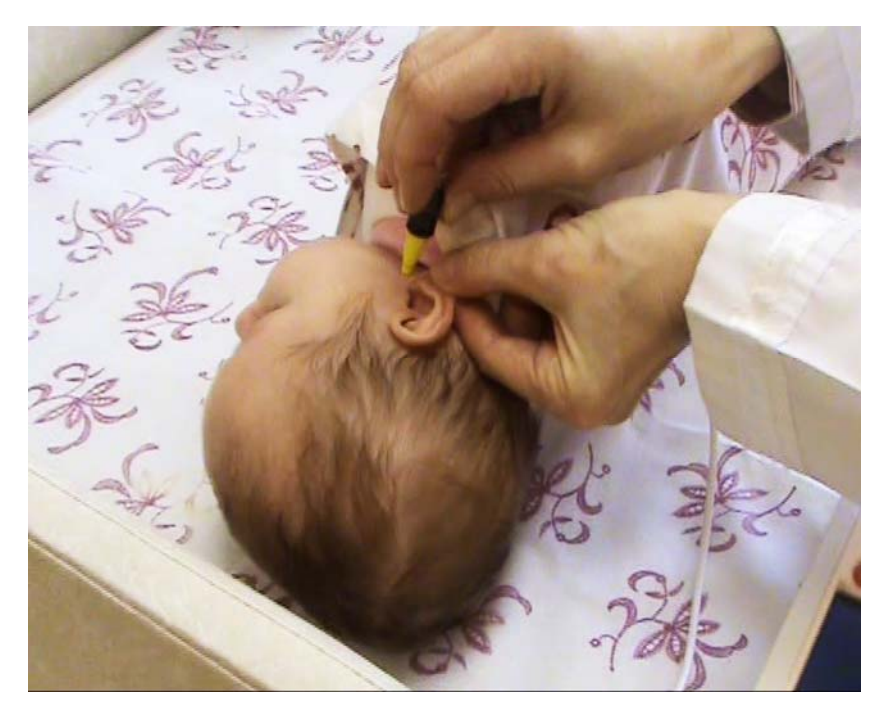

Рис. 32. Установка зонда.

Убедитесь, что зонд находится под нужным углом. Общее правило — зонд должен быть направлен к носу новорожденного (рис. 33).

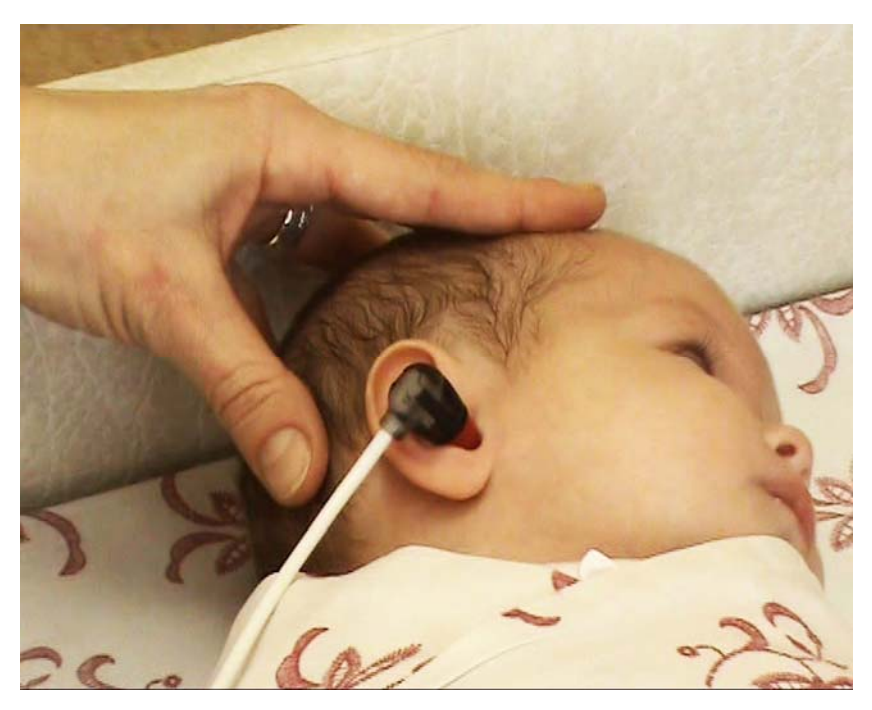

Рис. 33. Положение зонда в ухе новорожденного.

Ребенок может начать возиться, смещая зонд в ухе. Это нормально.

Дождитесь, когда ребенок успокоится, и запустите тест (рис. 34).

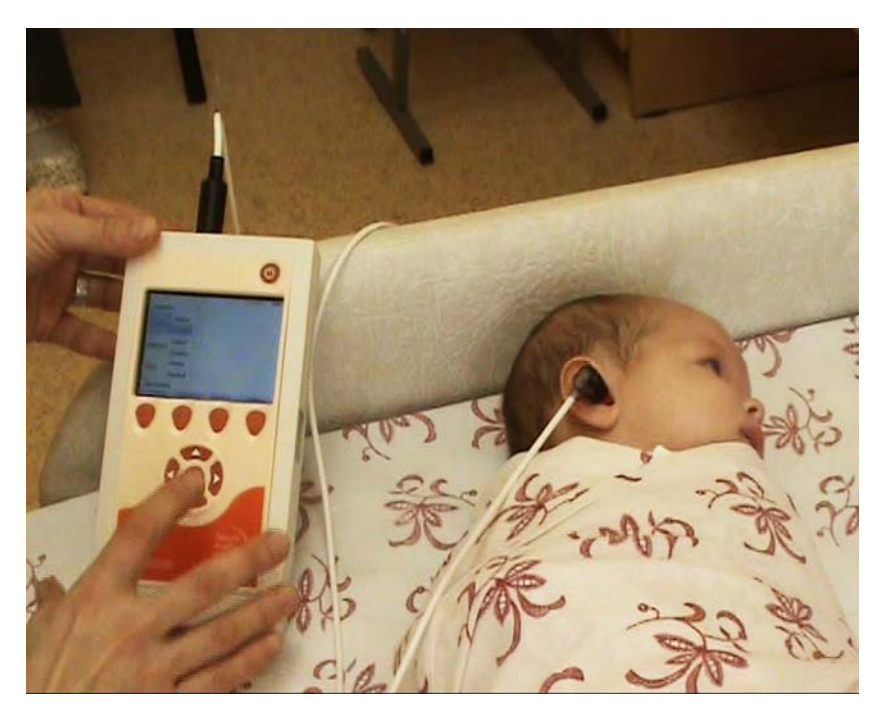

Рис. 34. Запуск теста.

# **3.3. Проведение ЗВОАЭ**

Перед началом проведения теста ЗВОАЭ выберите пациента из списка, затем выберите методику и ухо для тестирования (рис. 35). Желательно сделать это до установки зонда в ухо.

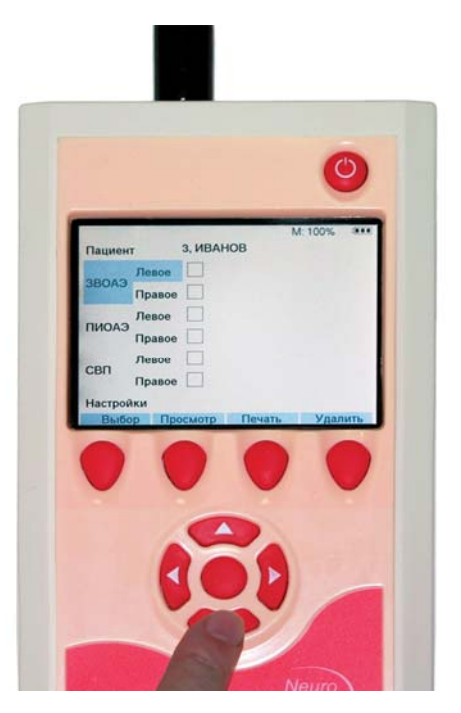

Рис. 35. Выбор методики и уха для тестирования по методике ЗВОАЭ.

Для запуска теста ЗВОАЭ нажмите кнопку «Выбор» (рис. 36).

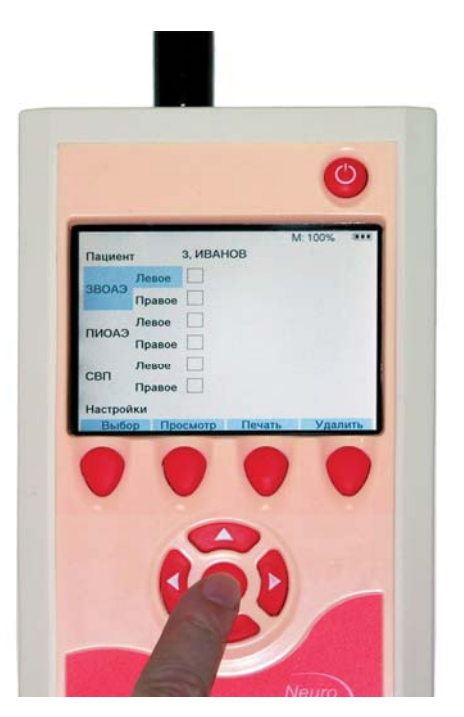

Рис. 36. Запуск теста ЗВОАЭ.

На экране появится окно проверки установки зонда. В верхней части можно наблюдать форму стимула (рис. 37).

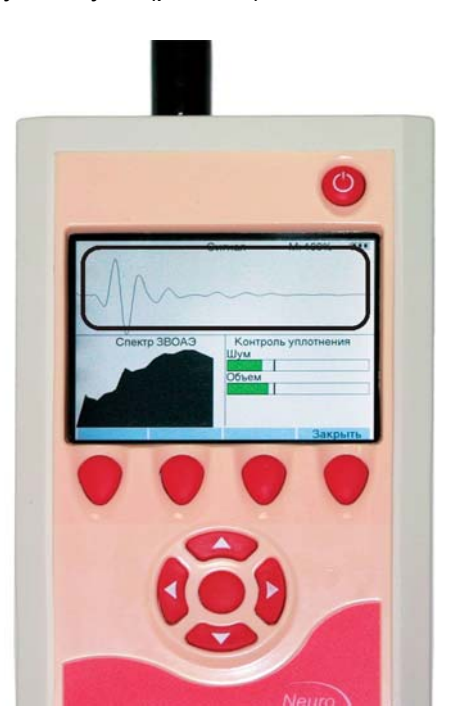

Рис. 37. Окно проверки установки зонда. Форма стимула.

Внизу слева отображается спектр стимула (рис. 38).

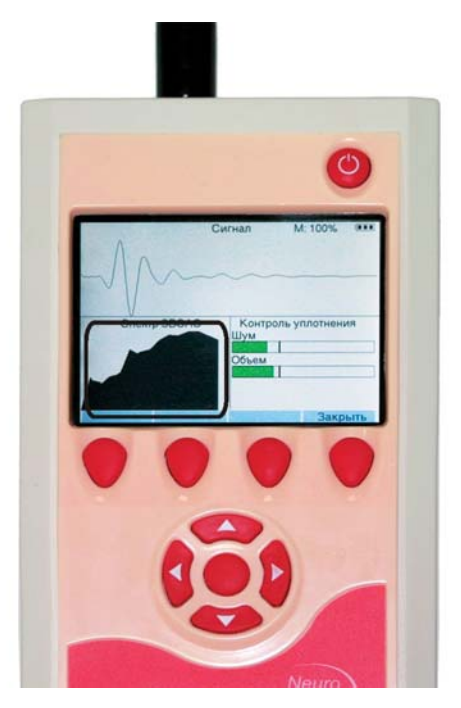

Рис. 38. Окно проверки установки зонда. Спектр стимула.

Внизу справа находится панель информации, на которой отображаются две шкалы — объема и шума (рис. 39). Контроль установки зонда проходит, если измеренный объем слухового прохода и уровень шума не превышают установленных пределов, то есть находятся в зеленом секторе.

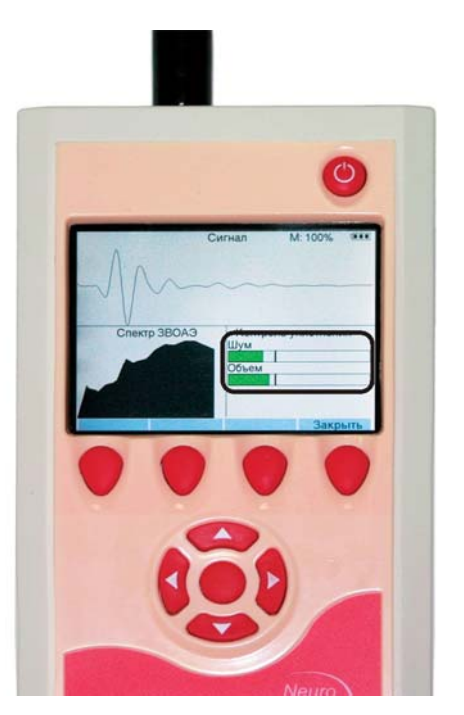

Рис. 39. Окно проверки установки зонда. Шкалы объема и шума.

Далее подбирается громкость стимула и начинается регистрация (рис. 40).

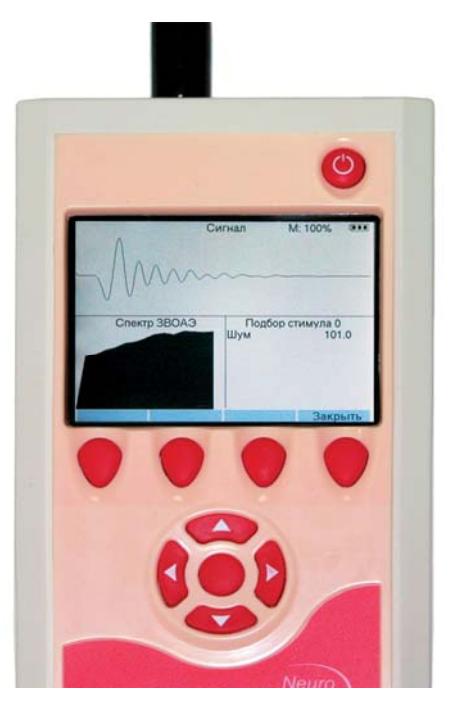

Рис. 40. Начало регистрации.

В процессе регистрации в верхней половине экрана отображаются усредненные кривые ответа А и Б (рис. 41).

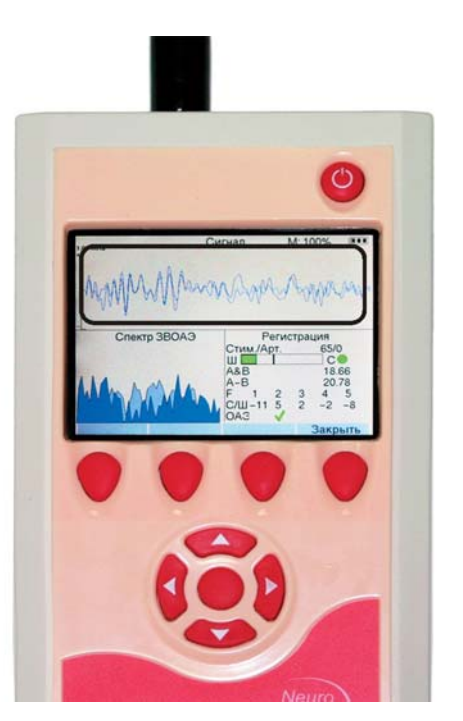

Рис. 41. Усредненные кривые ответа А и Б.

Внизу слева отображается спектр ответа и шума, шум выделен более темным цветом (рис. 42).

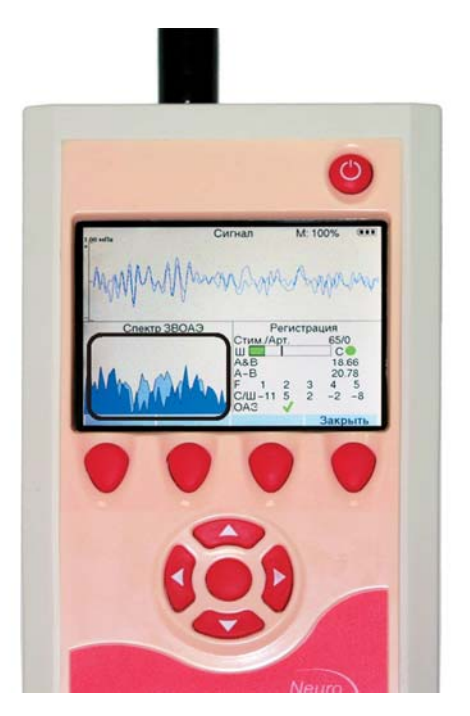

Рис. 42. Спектр ответа и шума.

Внизу справа на панели информации отображаются счетчик стимулов, принятых к усреднению, и счетчик артефактов (рис. 43).

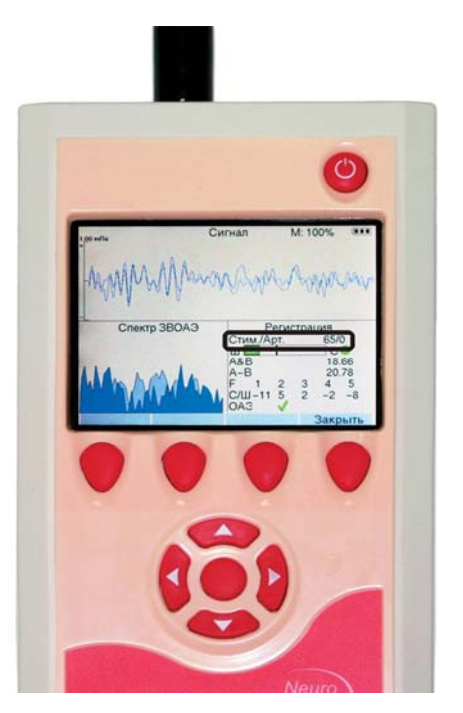

Рис. 43. Счетчики стимулов и артефактов.

Под ними находятся шкала текущего уровня шума и индикатор стабильности зонда (рис. 44). Если они зеленые, тест идет нормально.

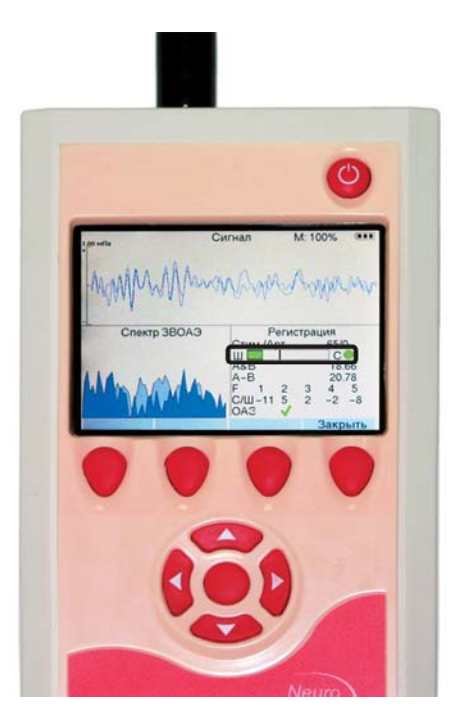

Рис. 44. Шкала текущего уровня шума и индикатор стабильности зонда.

Ниже отображаются значения суммы и разности двух кривых ответа А и Б (рис. 45). Значение разности А и Б говорит об остаточном интегральном уровне шума в децибелах абсолютного звукового давления, а значение их суммы о предполагаемой интегральной величине ответа.

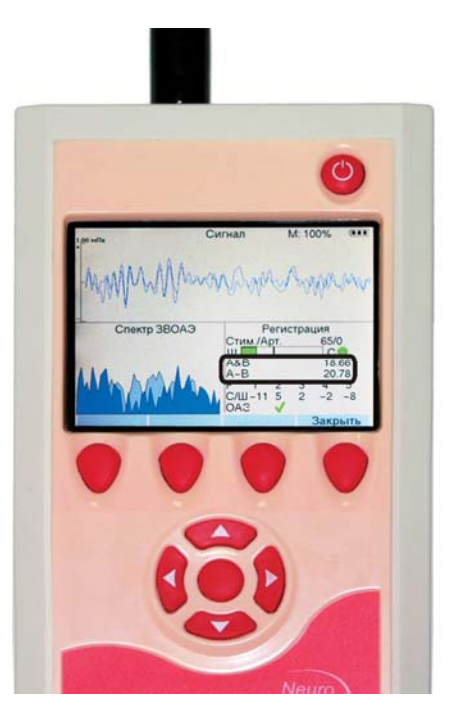

Рис. 45. Значения суммы и разности двух кривых ответа А и Б.

В самом низу экрана находится таблица, отображающая наличие отоакустической эмиссии и соотношение сигнал/шум в пяти частотных диапазонах (рис. 46). По умолчанию считается, что эмиссия присутствует при соотношении сигнал/шум более 4 дБ, а результат теста «ПРОШЕЛ» получается при наличии эмиссии в трех из пяти частотных диапазонов.

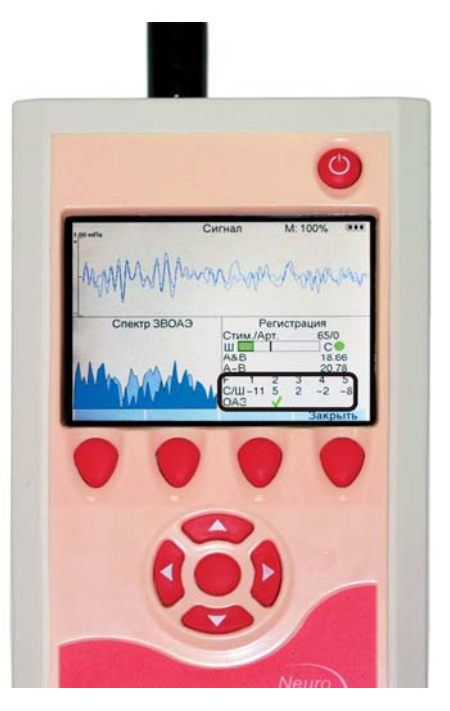

Рис. 46. Таблица отображения наличия отоакустической эмиссии и соотношения сигнал/шум в пяти частотных диапазонах.

По окончании теста автоматически определенный результат отображается в верхней части панели информации (рис. 47).

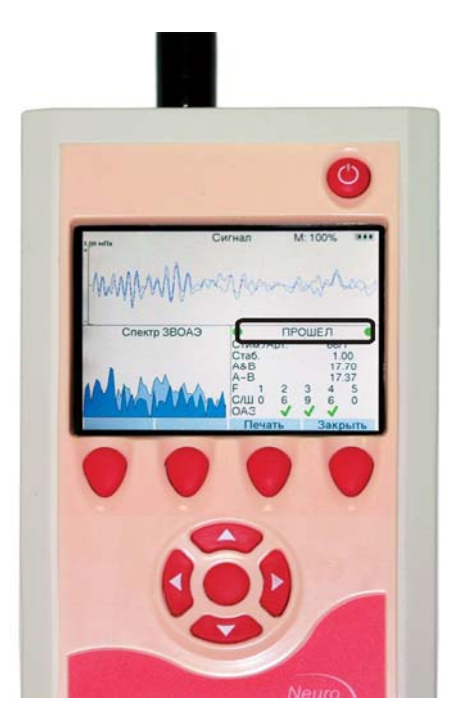

Рис. 47. Результат теста.

По завершении теста ЗВОАЭ нажмите кнопку «Закрыть» (рис. 48).

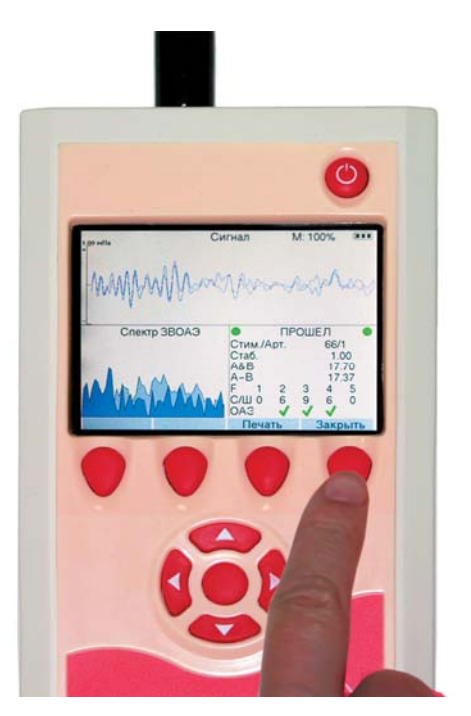

Рис. 48. Завершение теста ЗВОАЭ.

Для того чтобы сохранить результаты обследования в памяти прибора, в ответ на вопрос «Сохранить обследование?» нажмите кнопку «Да» (рис. 49).

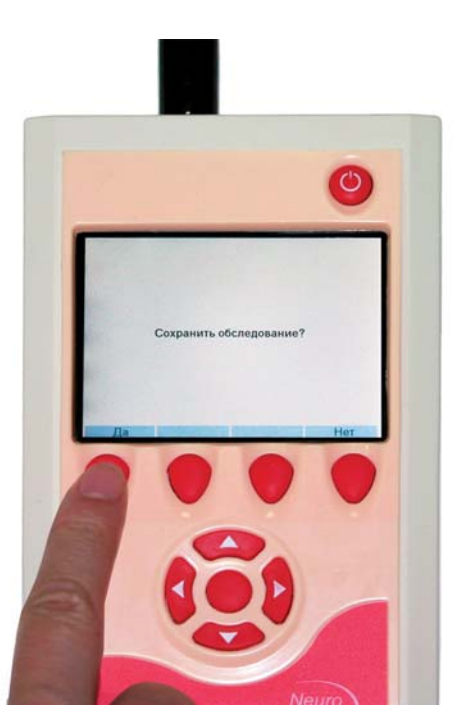

Рис. 49. Сохранение результатов обследования.

# **3.4. Проведение ПИОАЭ**

Выберите методику ПИОАЭ и ухо для тестирования. Для запуска теста нажмите кнопку «Пуск» (рис. 50).

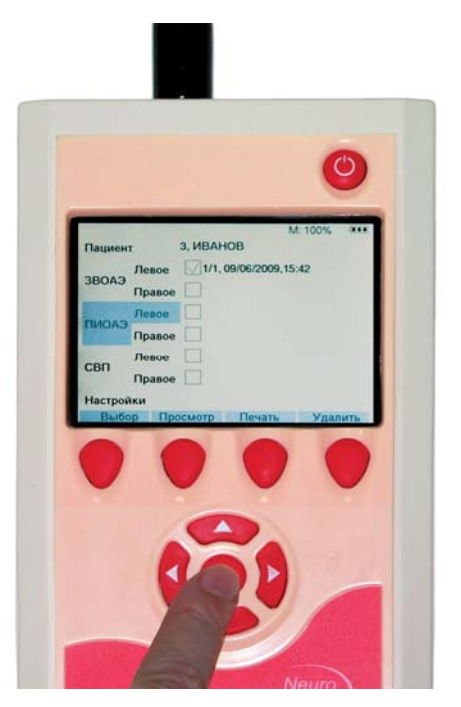

Рис. 50. Запуск теста ПИОАЭ.

На экране появится окно проверки установки зонда. В левой части можно наблюдать форму стимула (рис. 51).

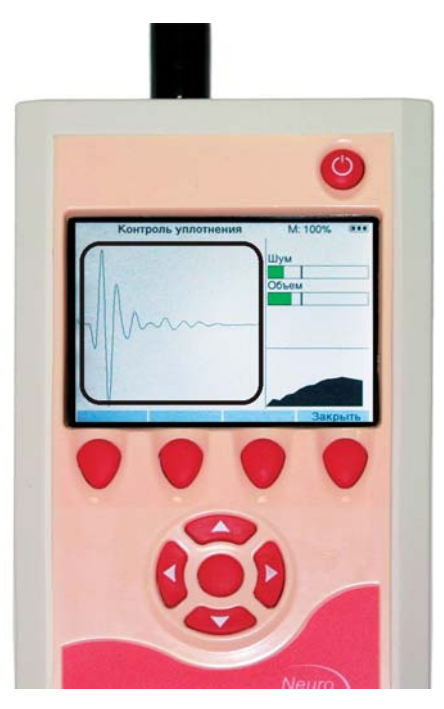

Рис. 51. Окно проверки установки зонда. Форма стимула.

Внизу справа отображается спектр стимула (рис. 52).

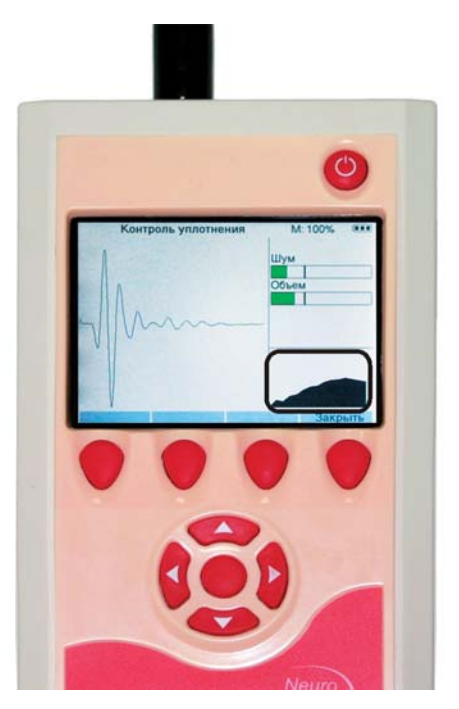

Рис. 52. Окно проверки установки зонда. Спектр стимула.

Вверху справа находится панель информации, на которой отображаются две шкалы — объема и шума (рис. 53). Контроль установки зонда проходит, если измеренный объем слухового прохода и уровень шума не превышают установленных пределов, то есть находятся в зеленом секторе.

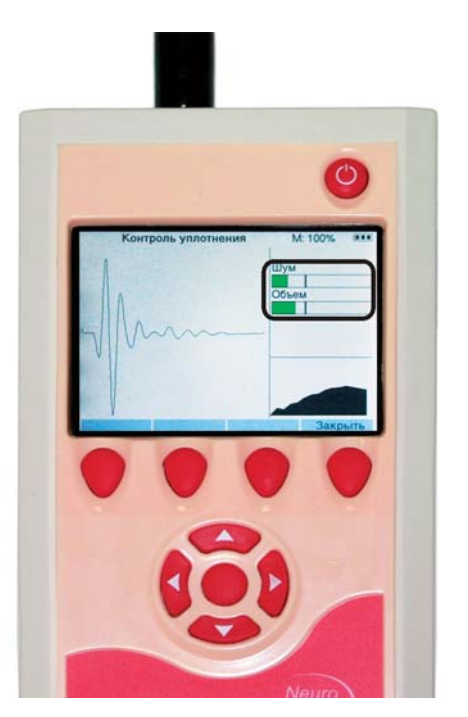

Рис. 53. Окно проверки установки зонда. Шкалы объема и шума.

Затем производятся калибровка амплитудно-частотных характеристик (АЧХ) телефонов и подбор громкости стимула (рис. 54).

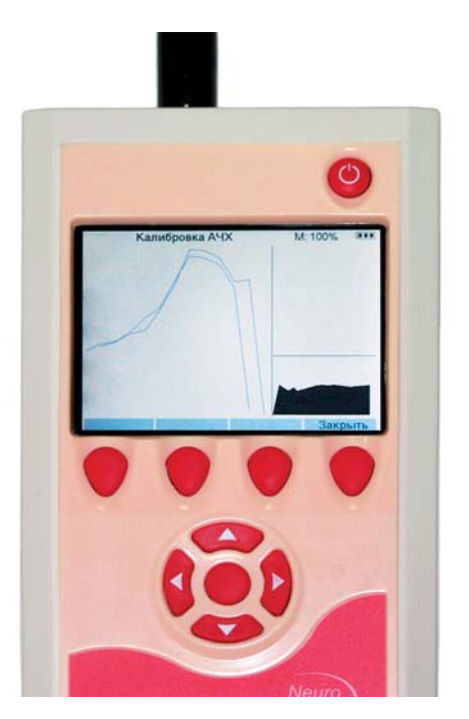

Рис. 54. Калибровка АЧХ телефонов и подбор громкости стимула.

После подбора громкости начинается тестирование. В левой части экрана отображается получаемая диаграмма ПИ (рис. 55).

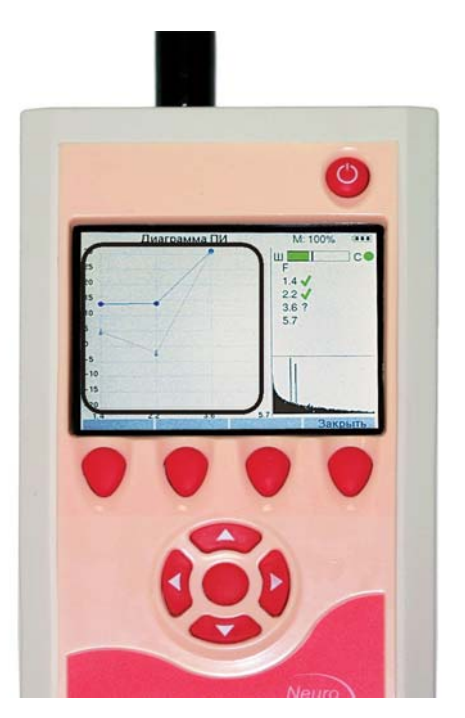

Рис. 55. Диаграмма ПИ.

Приборы «Нейро-Аудио-Скрин» и «Нейро-Аудио-Скрин/ОАЭ» (руководство по быстрому старту)

Внизу справа отображается спектр ответа в текущей точке (рис. 56).

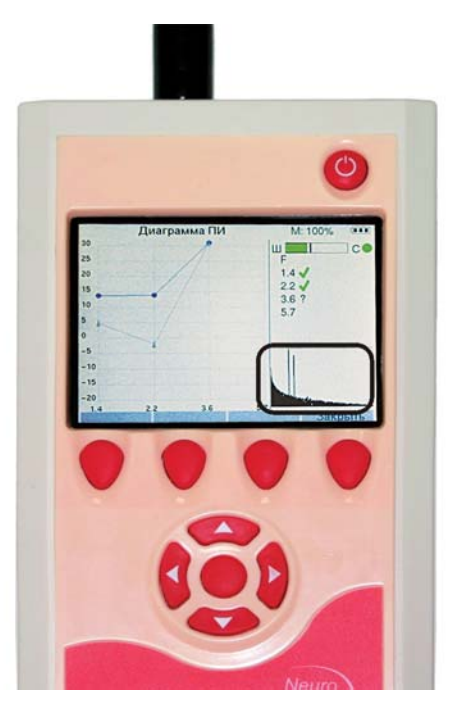

Рис. 56. Спектр ответа в текущей точке.

Вверху справа на панели информации находятся шкала текущего уровня шума и индикатор стабильности зонда (рис. 57). Если они зеленые, тест идет нормально.

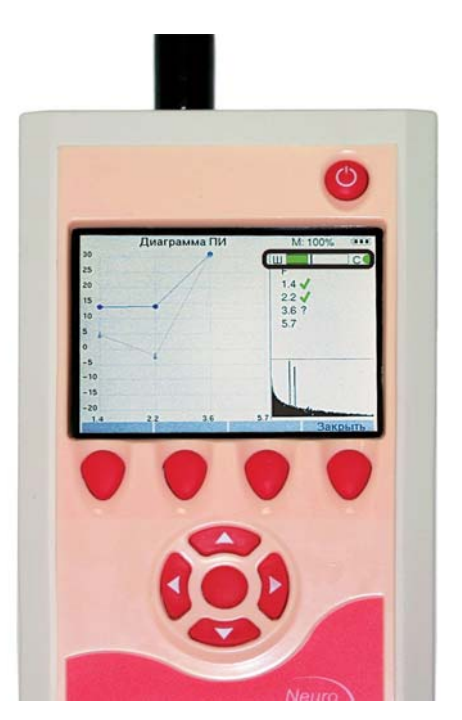

Рис. 57. Шкала текущего уровня шума и индикатор стабильности зонда.

Ниже отображается таблица со столбцами частоты F и наличия эмиссии на этой частоте (рис. 58).

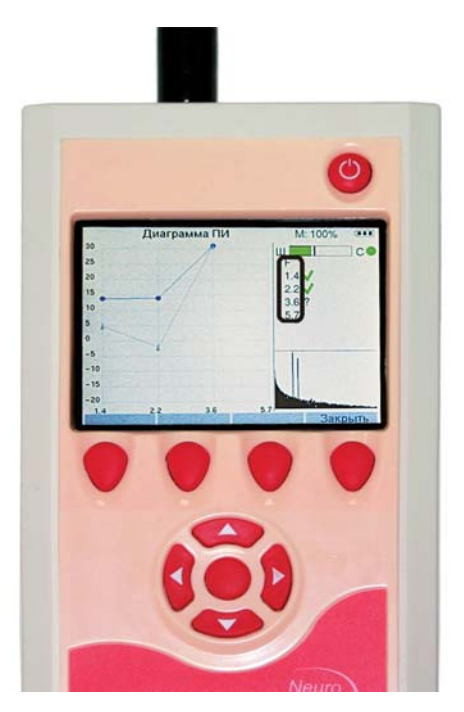

Рис. 58. Таблица отображения частоты F и наличия эмиссии на этой частоте. Столбец частоты F.

Наличие эмиссии отображается зеленой галочкой, отсутствие — красным крестиком, знаком вопроса показывается недостоверный результат (рис. 59).

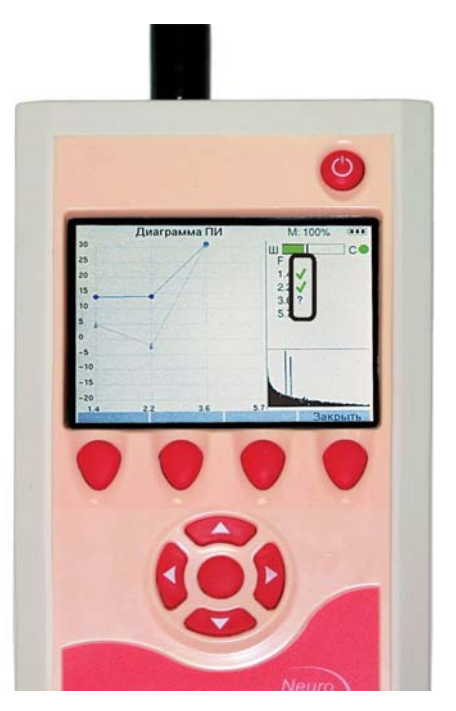

Рис. 59. Таблица отображения частоты F и наличия эмиссии на этой частоте. Столбец наличия эмиссии.

По умолчанию считается, что отоакустическая эмиссия присутствует на данной частоте в случае, если сигнал превышает уровень шума на 6 дБ (рис. 60).

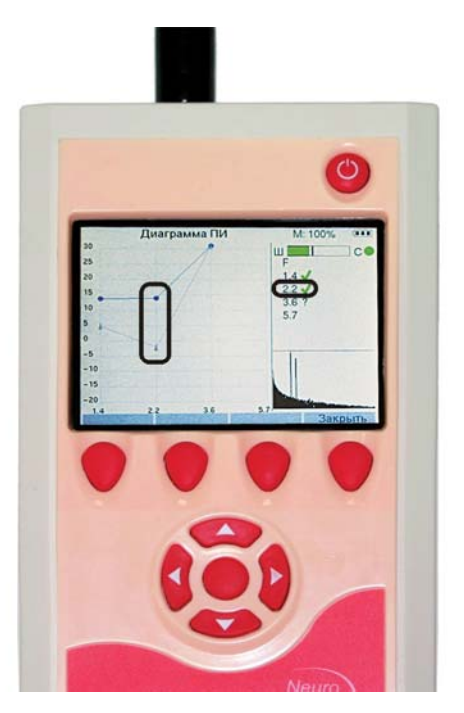

Рис. 60. Отображение наличия эмиссии на данной частоте в таблице и на диаграмме ПИ.

По окончании обследования в верхней части панели информации высвечивается результат (рис. 61). По умолчанию задано, что тест пройден при наличии отоакустической эмиссии на двух из четырех тестируемых частот.

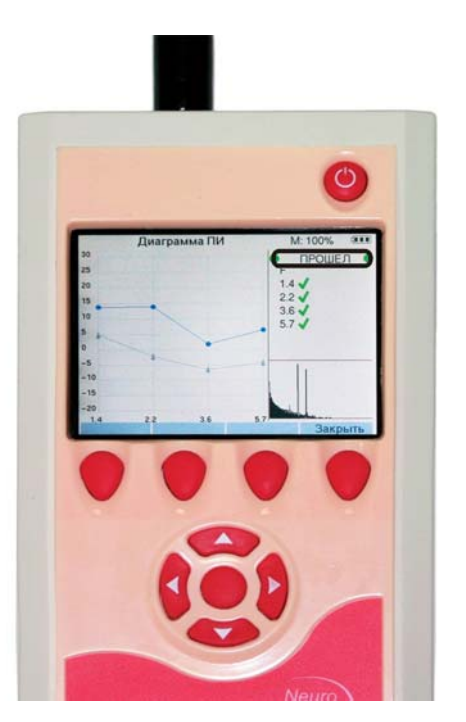

Рис. 61. Результат теста.

После завершения теста ПИОАЭ нажмите кнопку «Закрыть» (рис. 62).

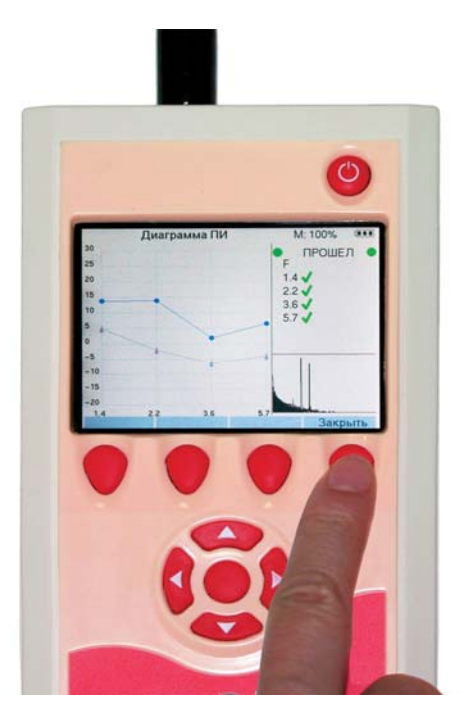

Рис. 62. Завершение теста ПИОАЭ.

Для того чтобы сохранить результаты обследования в памяти прибора, в ответ на вопрос «Сохранить обследование?» нажмите кнопку «Да» (рис. 63).

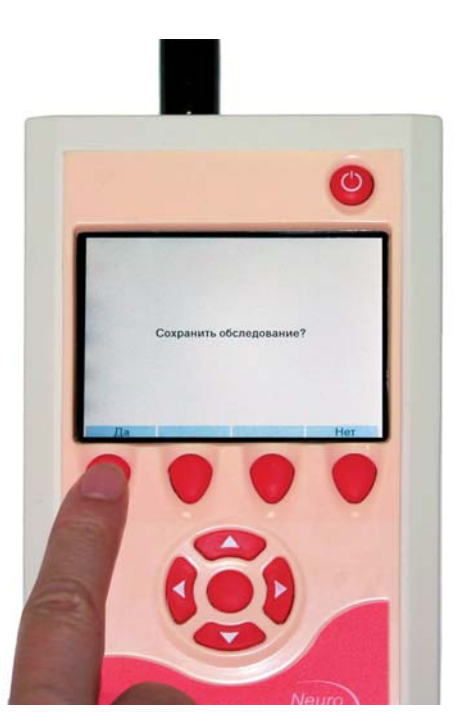

Рис. 63. Сохранение результатов обследования.

### **3.5. Интерпретация результатов**

При проведении аудиологического скрининга с помощью прибора «Нейро-Аудио-Скрин» возможно получение следующих результатов: «ПРОШЕЛ», «НЕ ПРОШЕЛ», «СЛИШКОМ ШУМНО».

Результат «ПРОШЕЛ» означает, что слух ребенка в норме. Вы можете сообщить родителям, что на момент проведения обследования у ребенка отклонений слуха не обнаружено. Полезно снабдить родителей сведениями о нормальных этапах развития слуха и речи у детей. Поощряйте родителей к проведению регулярных проверок слуха у ребенка по мере его роста.

Результат «НЕ ПРОШЕЛ» еще не означает, что у ребенка установлена тугоухость. Возможно, тест дал ошибочный результат.

Результат «СЛИШКОМ ШУМНО» говорит о том, что ребенок не прошел тест, но при этом условия проведения теста были недостаточно хорошие: либо было шумно, либо ребенок вел себя беспокойно во время теста, либо зонд сместился в ухе.

При получении отрицательного результата проведите повторное тестирование, проверив уровень шума в помещении и правильность установки зонда.

Если не удалось получить результат «ПРОШЕЛ», посоветуйте родителям провести повторное исследование, однако не пугайте их без необходимости. Успех повторного тестирования зависит от того, насколько родители доверяют специалистам, которые с ними работают. Сообщайте родителям результаты теста уверенно. Снабдите родителей контактной информацией. Печатная информация о скрининге слуха снизит уровень беспокойства у родителей и повысит вероятность повторного проведения исследования. Детей, не прошедших повторное тестирование, необходимо направить для проведения подробного обследования к сурдологу.